「7 データ送信・申請書出力」P39で申請手続きを,「申請の手引」4のP8で提 出書類の郵送を完了した後,申請データの受付·審査状況の確認や,申請内容の修正,審 査結果通知等の受領を行うために,「手続詳細」画面の「申請状況照会」機能を使います。

#### 1 「申請状況照会」からログイン

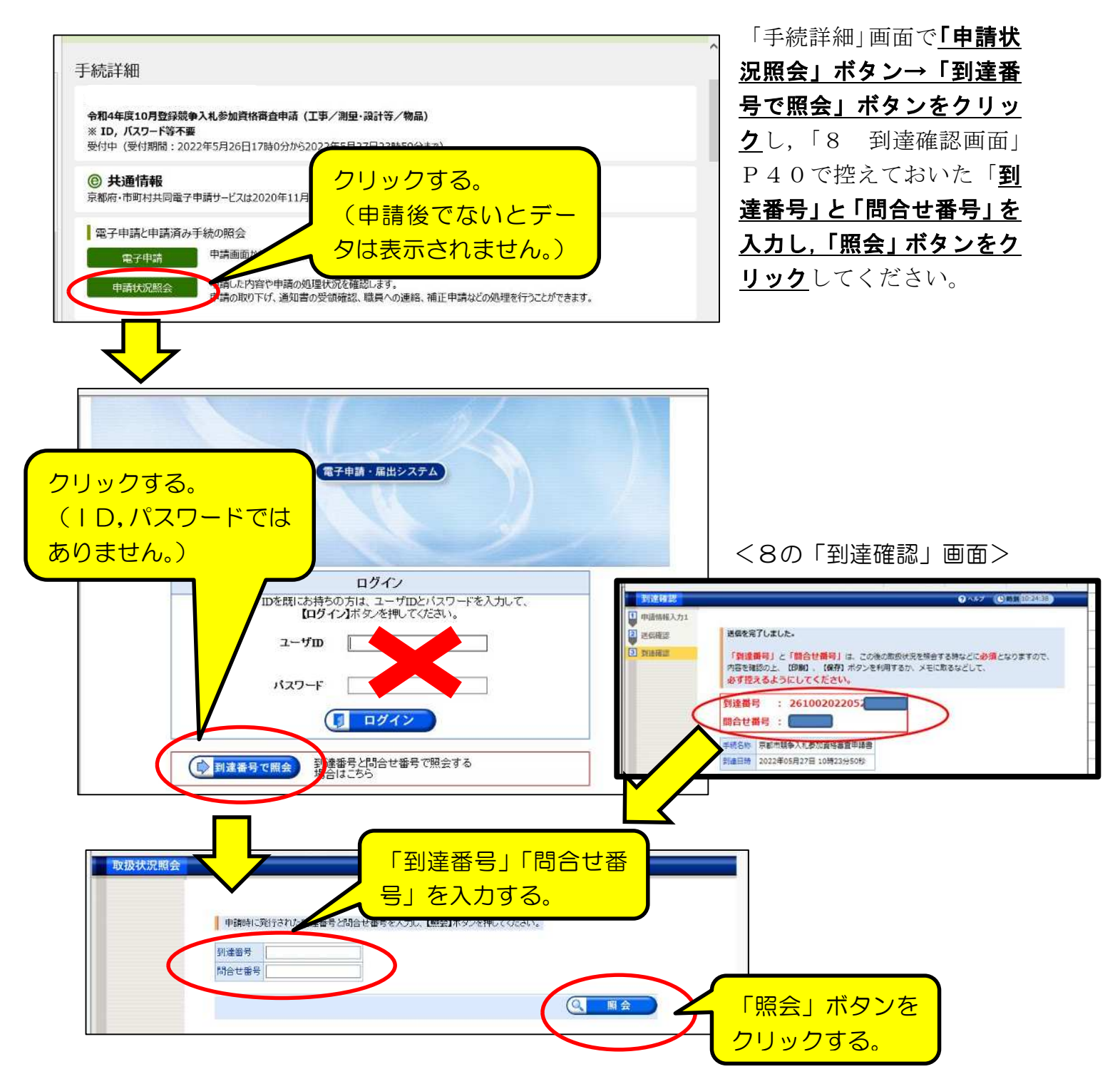

#### 2 「取扱状況詳細」画面の見方

データ送信後,審査が完了し,システム内での「審査結果通知」の送信(令和4年9 月末頃の予定)まで、この画面で受付·審査の状況、各種通知等を確認してください。

#### ⑴ 画面の見方

画面上部の「申請・届出」の流れ」で,受付・審査事務の進捗状況が確認できます。 (詳細は(2)参照。)また,その下の各項目の見方は,(3)以降を参照してください。

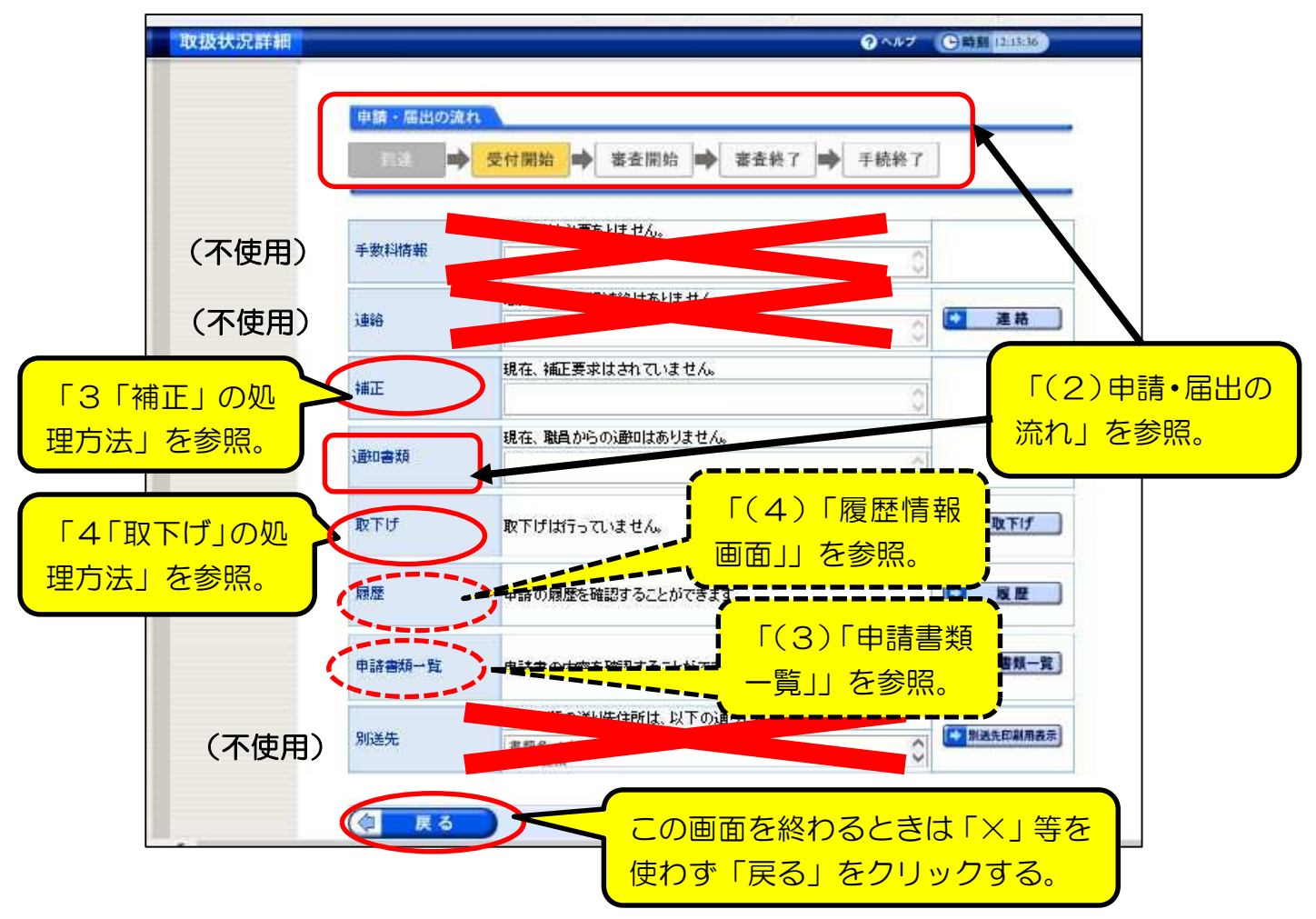

⑵ 「申請・届出の流れ」の各段階と,「通知書類」及びメール送信について 「手続詳細」画面上部の「申請・届出の流れ」の各段階ごとの表示は以下のとおり。

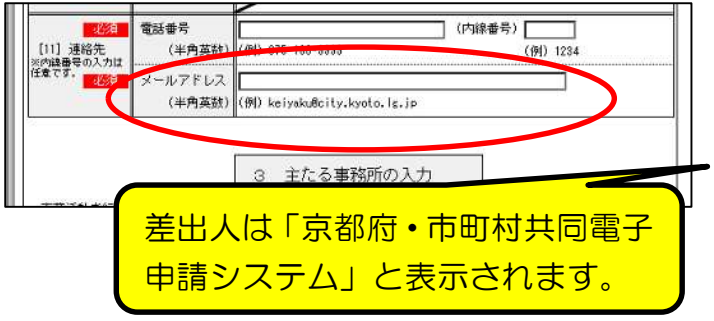

また,基本的に,受付・審査の段階が 進んだり,本市から各種指示·通知が送 付されると,[11]申請担当者のメール アドレスあてにメールが送信されます ので,その都度確認してください。

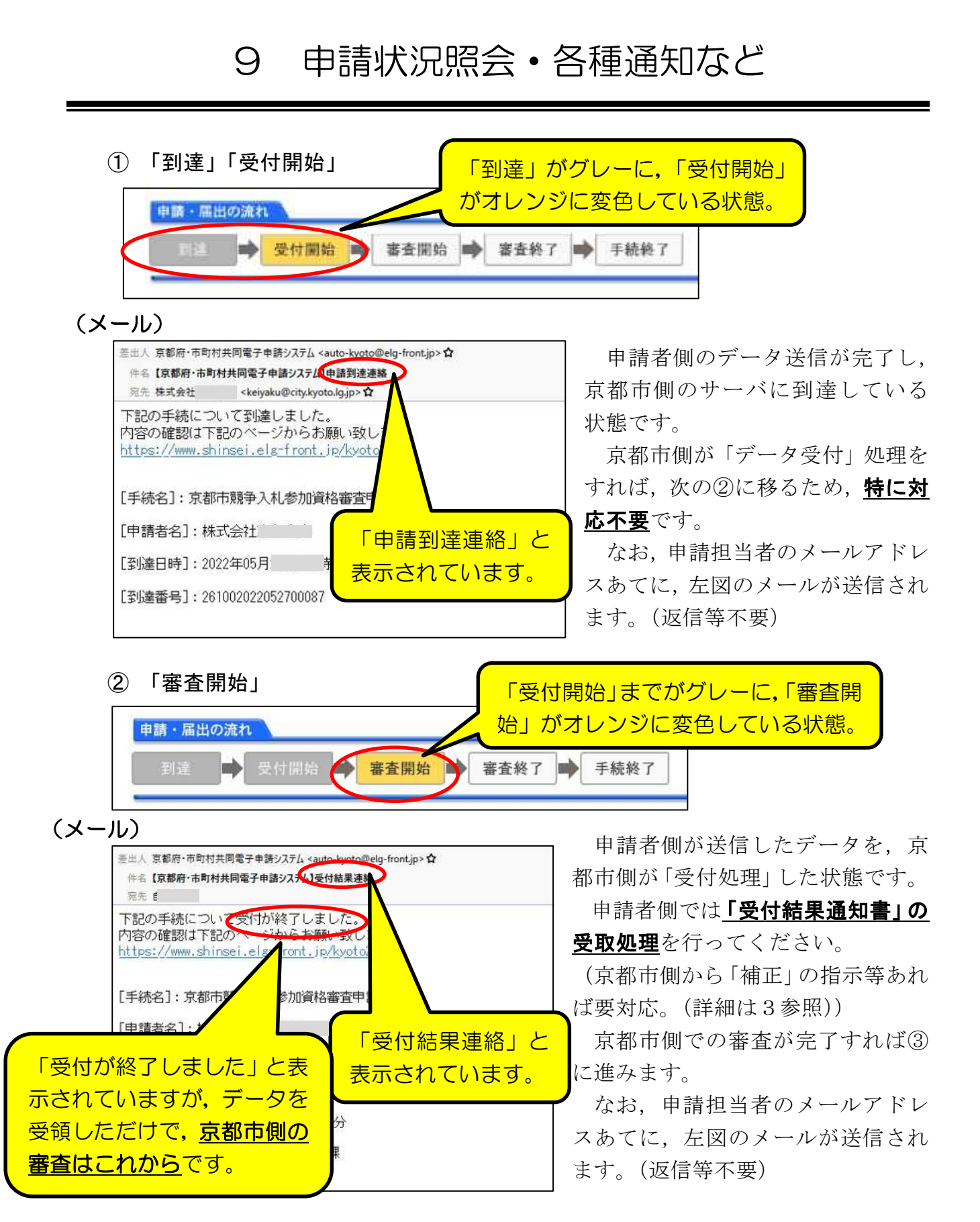

「取扱状況詳細」画面の「通知書類」欄に以下のメッセージが表示されるとともに, システム内で「受付結果通知」が発送されているので,確認してください。

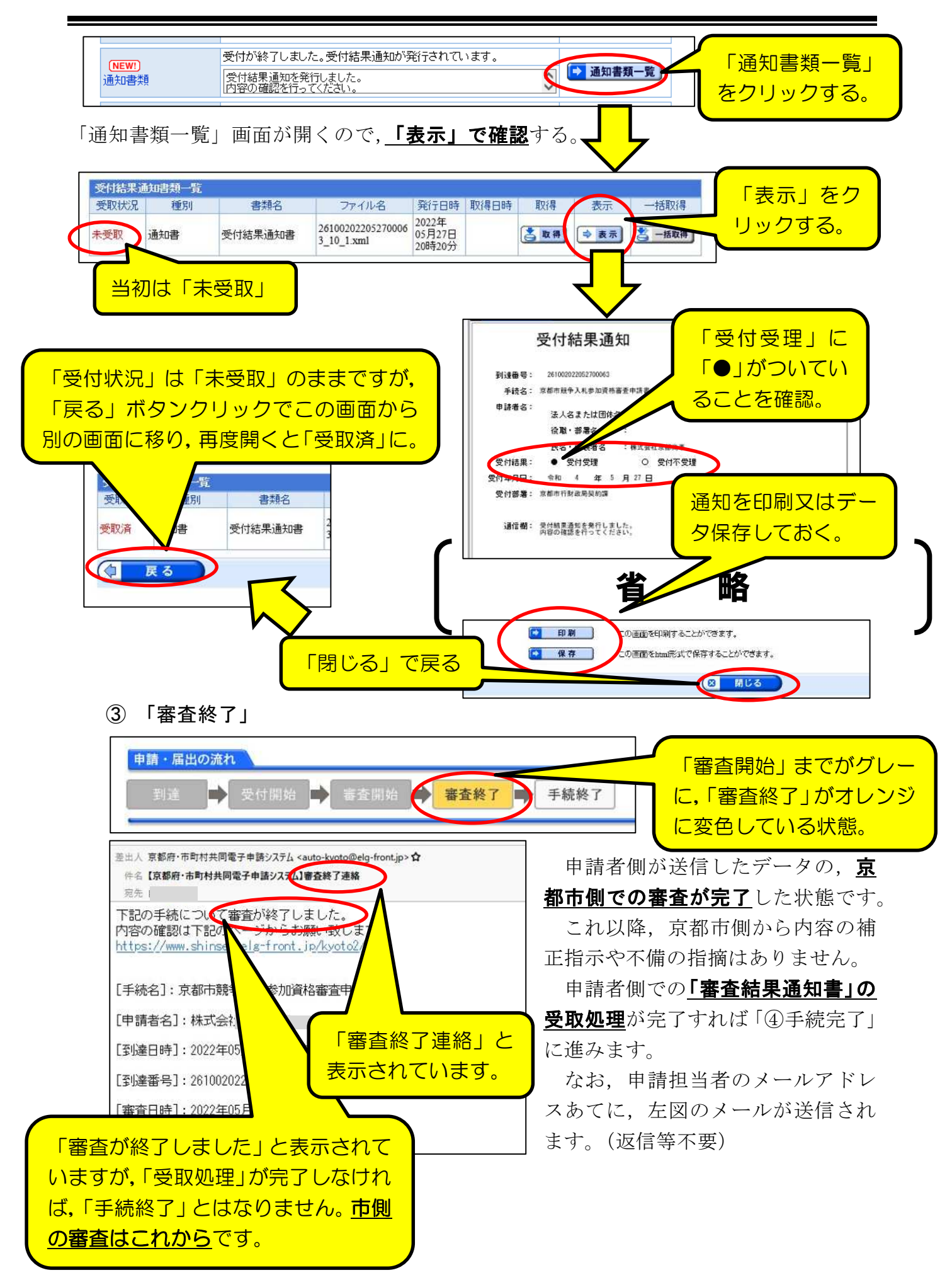

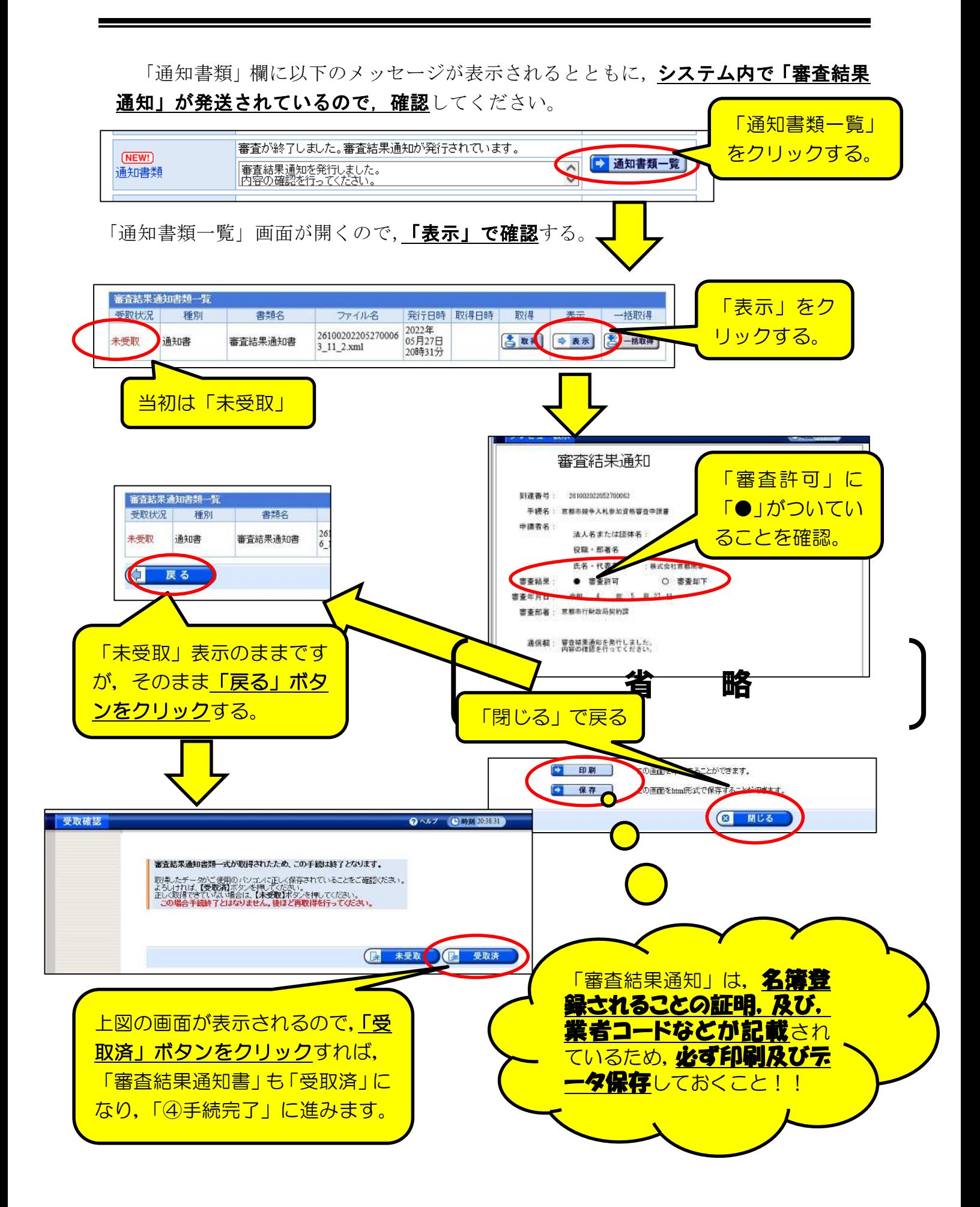

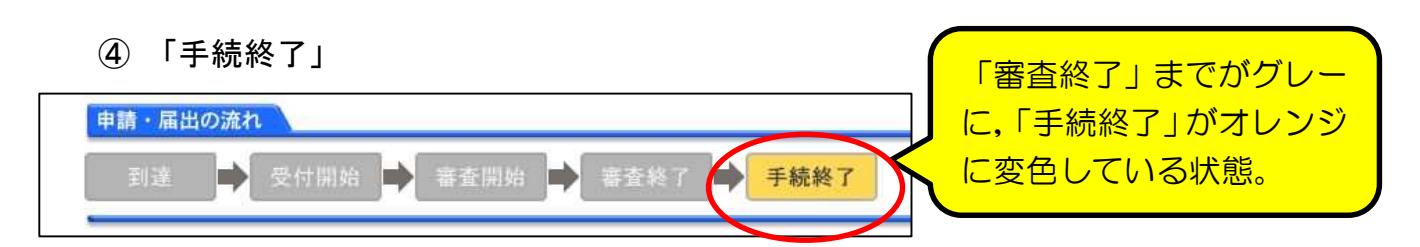

#### 申請・受付・審査が全て終了した状態です。

(注意点)

○印刷,保存した「審査結果通知」は紛失しないように保管しておいてください。 ○念のため,令和4年10月上旬に「京都市入札情報館」に掲載される「競争入札参加 有資格者名簿」に,間違いなく登載されているかを確認してください。

(なお、通知は紙書類では郵送しませんので御注意を!)

⑶ 「申請書類一覧」画面

「取扱状況詳細」画面で「申請書類一覧」をクリックすると、紙の提出書類及び添付 データの一覧が表示されます。

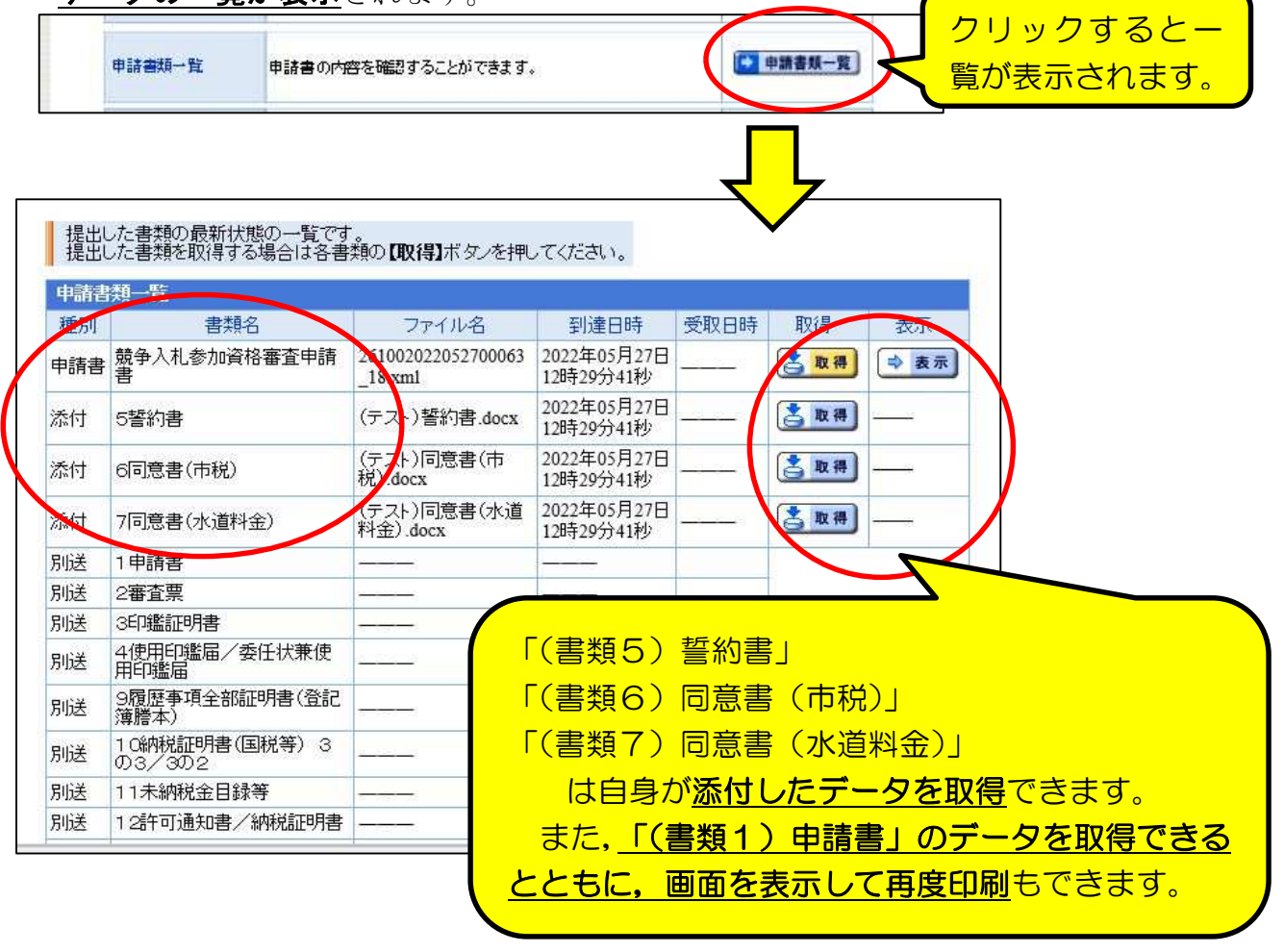

⑷ 「履歴情報」画面

「取扱状況詳細」画面で「履歴」をクリックすると、データ送信以降の、申請者側・ 京都市側両方の全てのシステム上での処理履歴が表示されます。

通常時に必要な画面ではありませんが,補正(次の3参照)を行った際の内容確認や, 各種処理の日時等を確認したいときに表示してください。

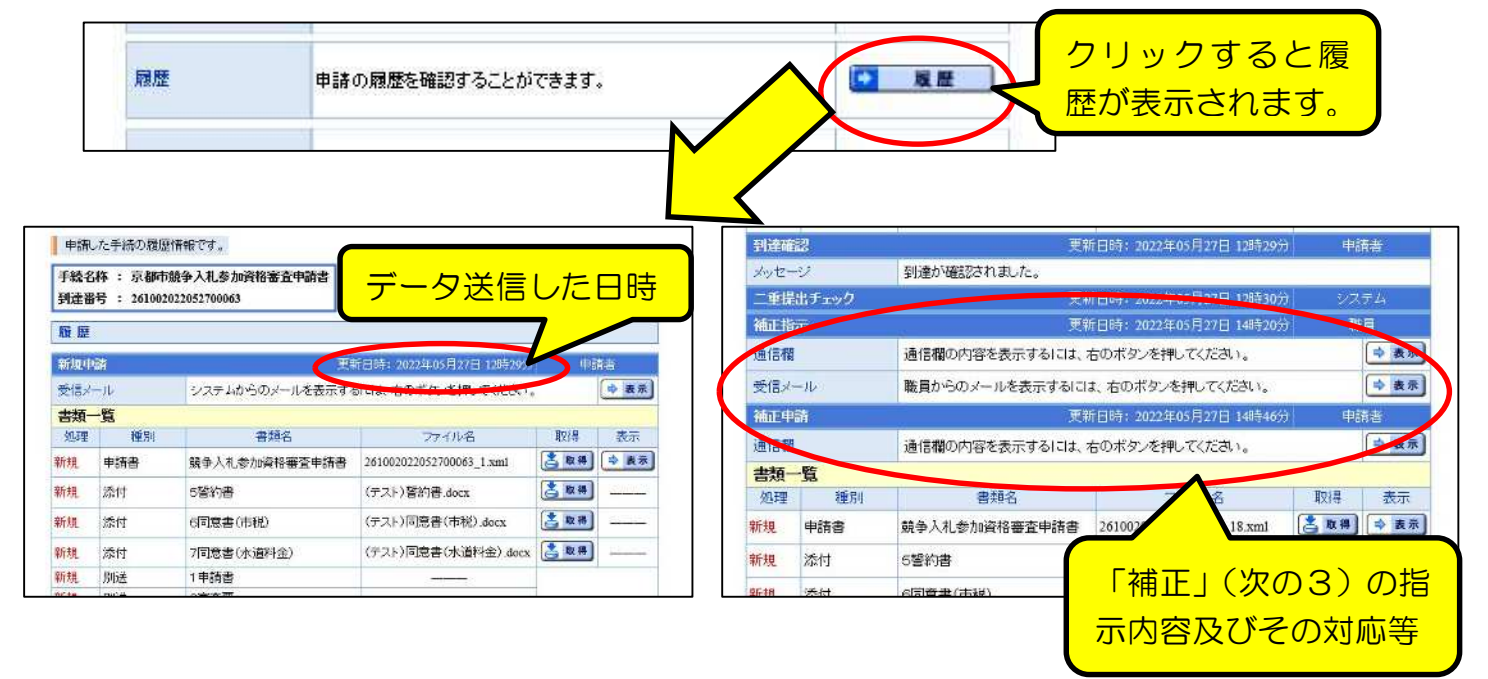

### 3 「補正」の処理方法

申請データ及び提出書類の受付後,申請内容に不備が見つかった場合,京都市側から 「補正」の指示が送信されるので、申請者側で「補正」入力をしてください。 (メール)

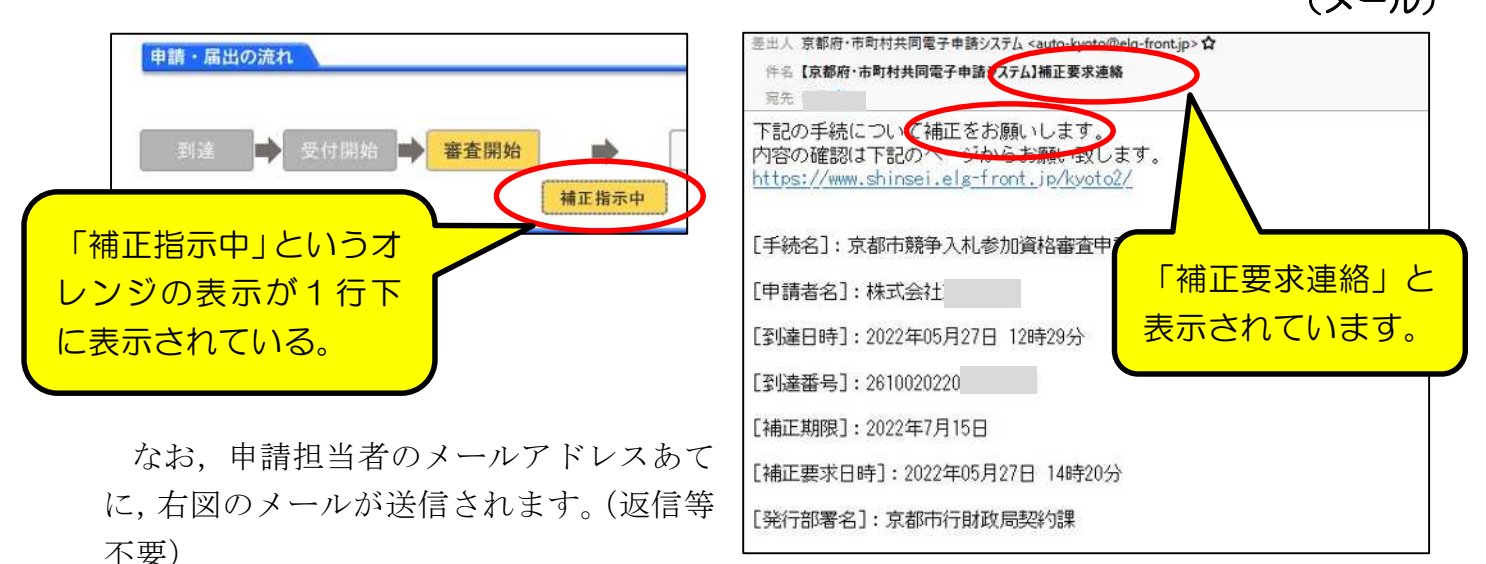

「補正」欄に補正指示メッセージが表示されているので,「補正」をクリックし詳細を 確認してください。 「補正」をクリック

職員から補正指示が来ています。  $\overline{\bullet}$ 補正 補正 以下の点の修正をお願いします。<br>・「資本金」が「履歴事項全部証明書」の記載とは異なっていますので、

「補正情報」画面が開くので,「職員通信欄 (補正指示内容)」を確認し, 画面最下部の 「補正」ボタンをクリックすれば入力画面に移るので,修正入力をしてください。

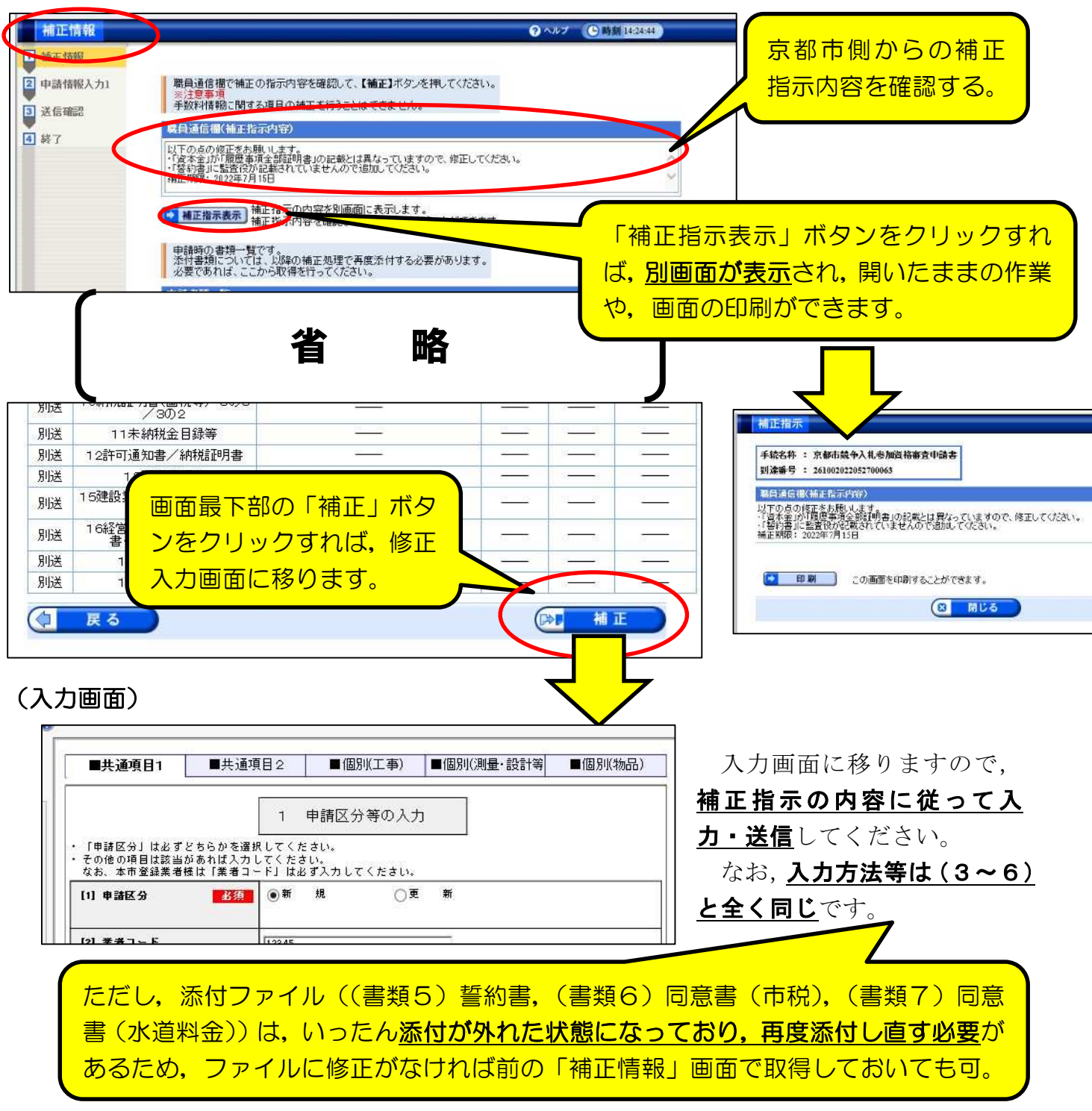

#### (送信確認画面)

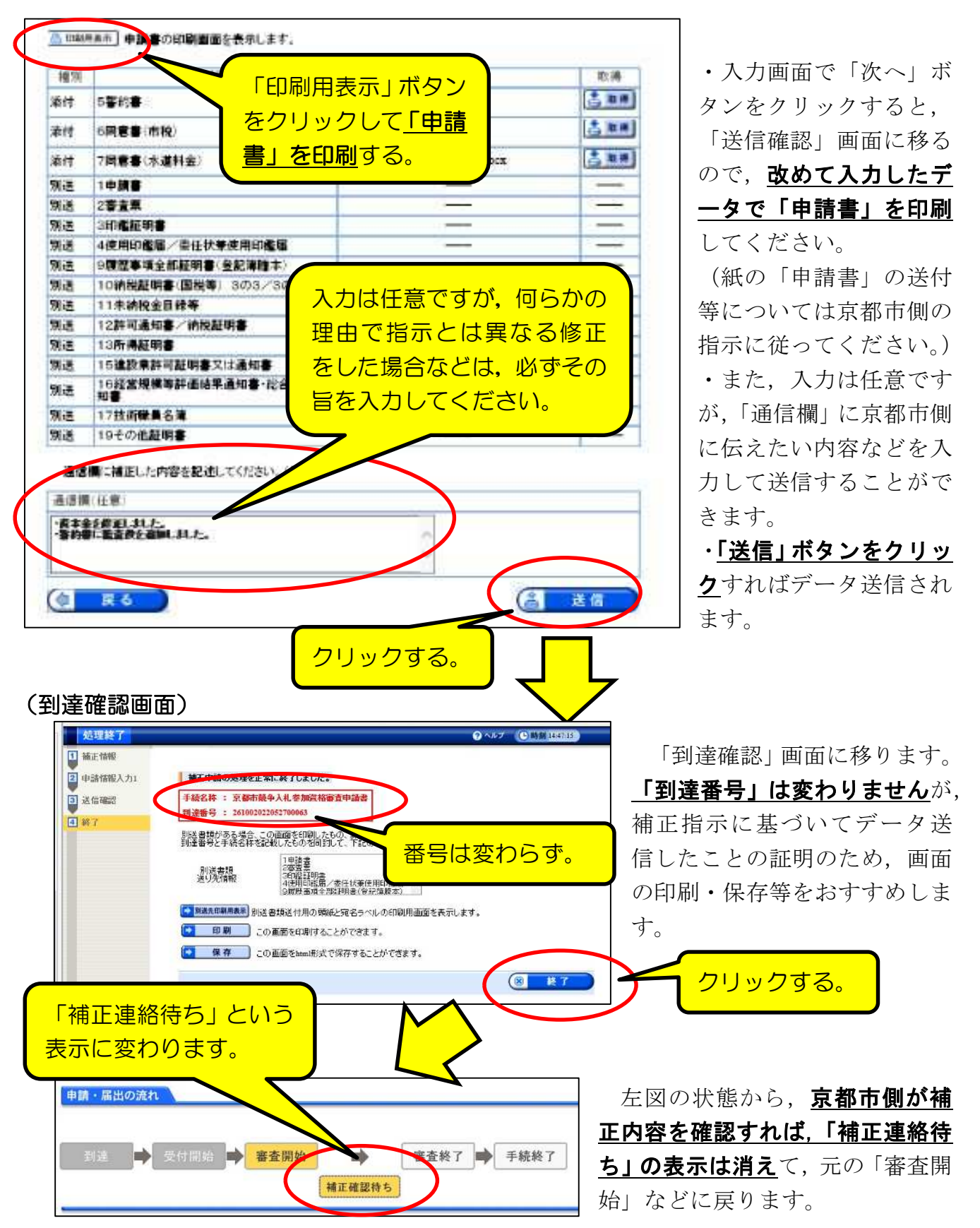

 $\ddot{\phantom{0}}$ 

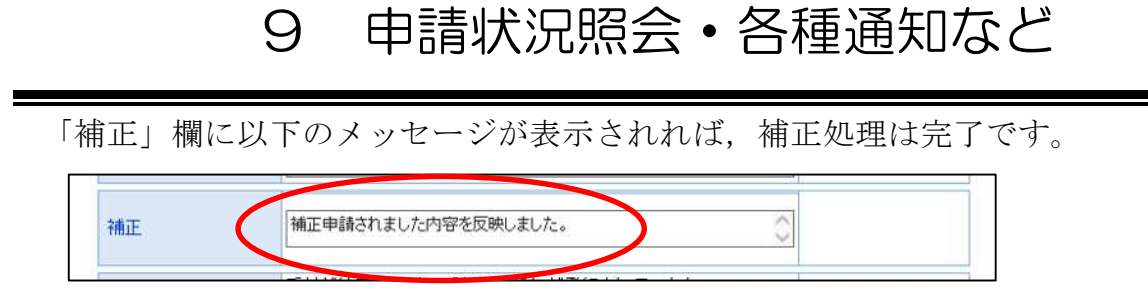

### 4「取下げ」の処理方法

何らかの理由で申請そのものを取り止めたい場合は,「取扱状況詳細」画面で「取下 げ」ボタンを押して取下げを申請することができます。

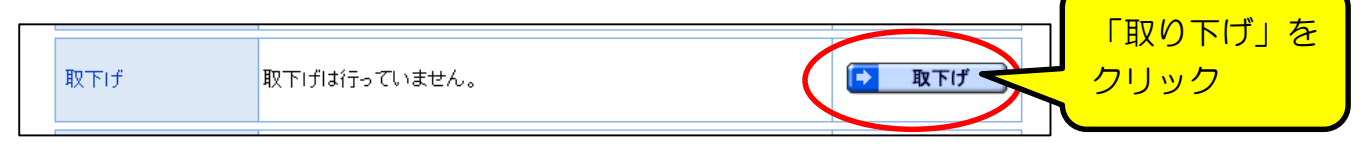

(注意点)

○「入力内容に誤りがあったので取下げてから再申請したい」というような理由で あれば、まず京都市側に相談してください。

(京都市側が補正指示を出してから補正入力してもらうのが原則です。)

○その他,修正ではなく、完全に申請そのものを取り止めたい場合であっても、提出 されている書類の扱いを確認する必要があるため、必ず事前に京都市側に相談をし てから申請してください。

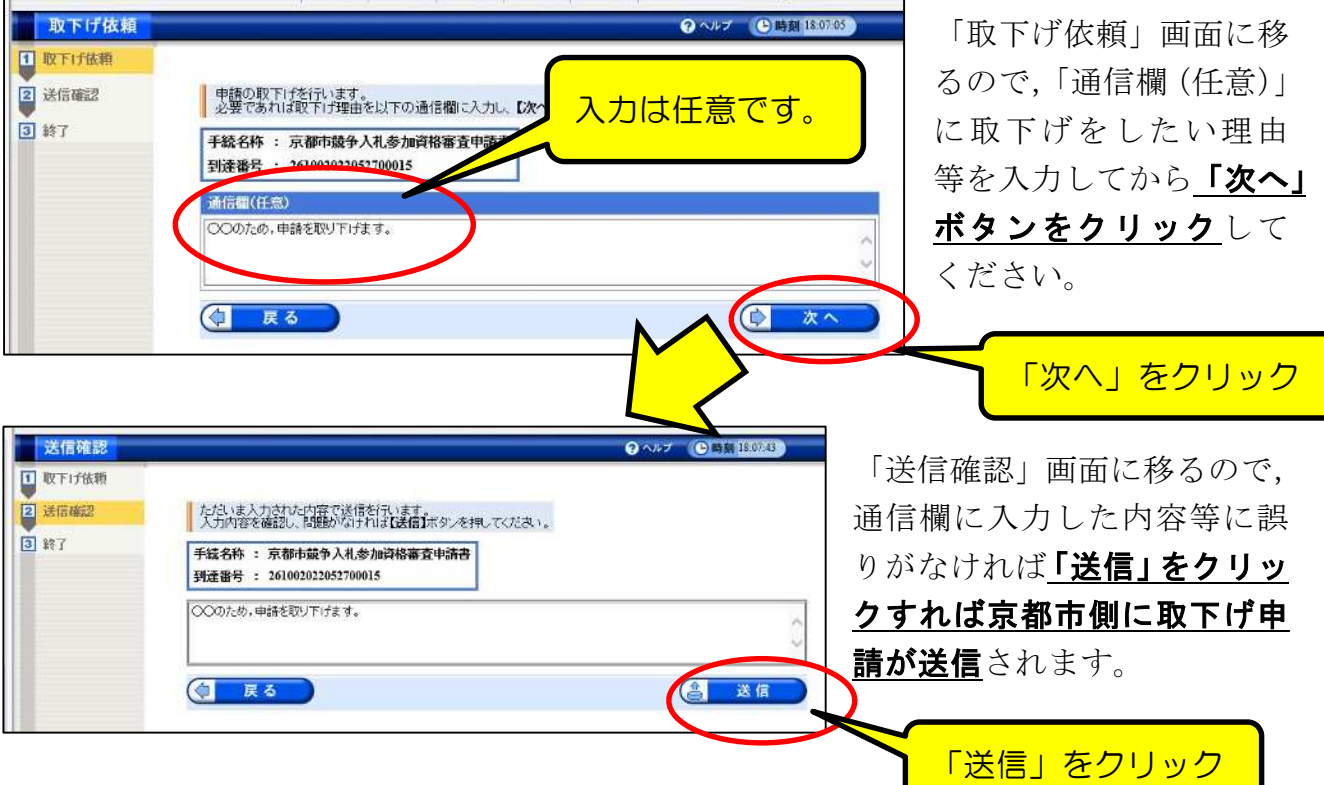

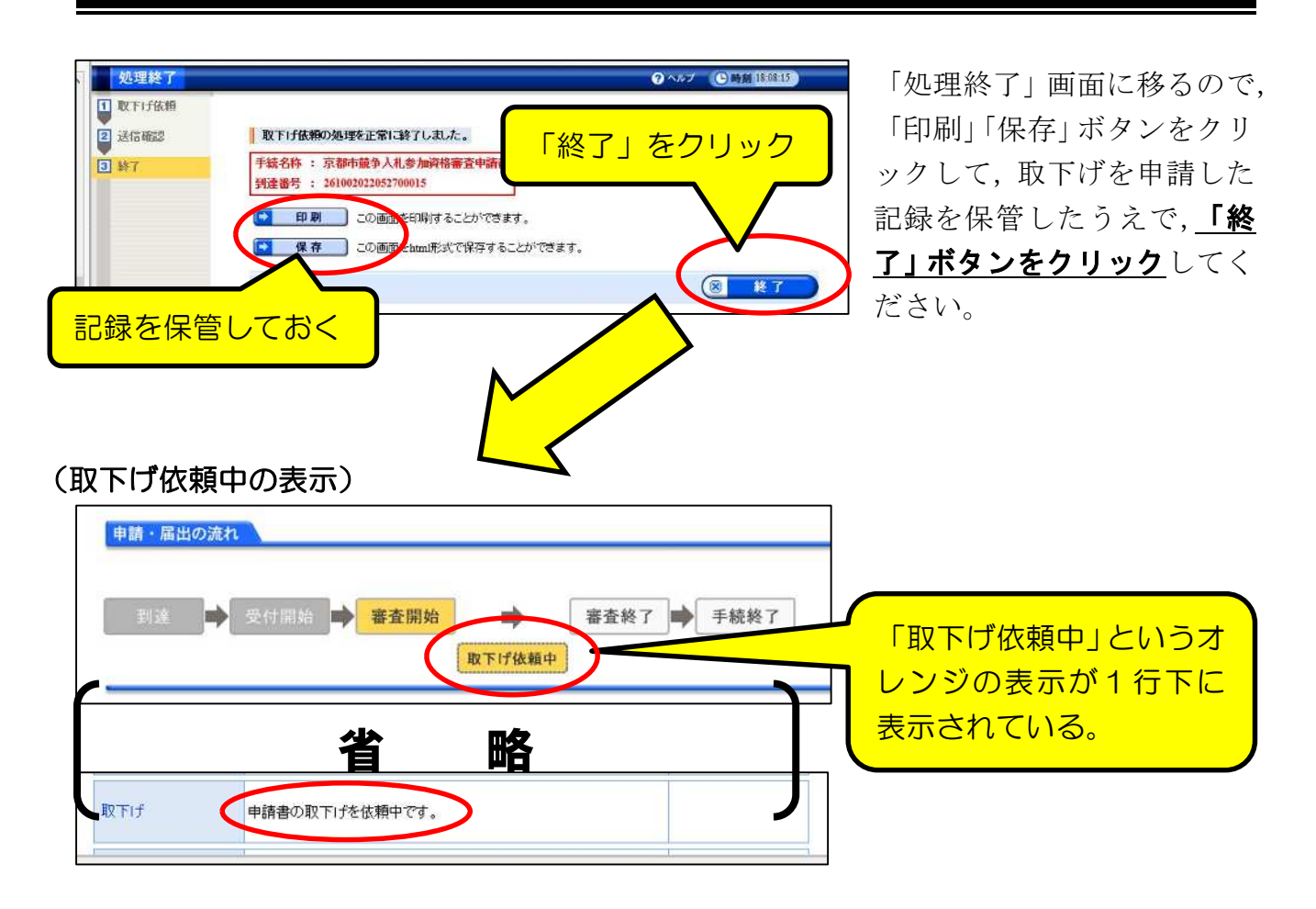

取下げ依頼は申請だけでは効力を発揮 (申請が取下げられる) わけではなく, 京都市側 が取下げを「許可」する必要があります。

京都市側が取下げの許可処理を行うと,表示は以下のとおりとなり,システム内で「取 下げ結果通知」が発送されているので,確認してください。

#### (取下げ許可後の表示)

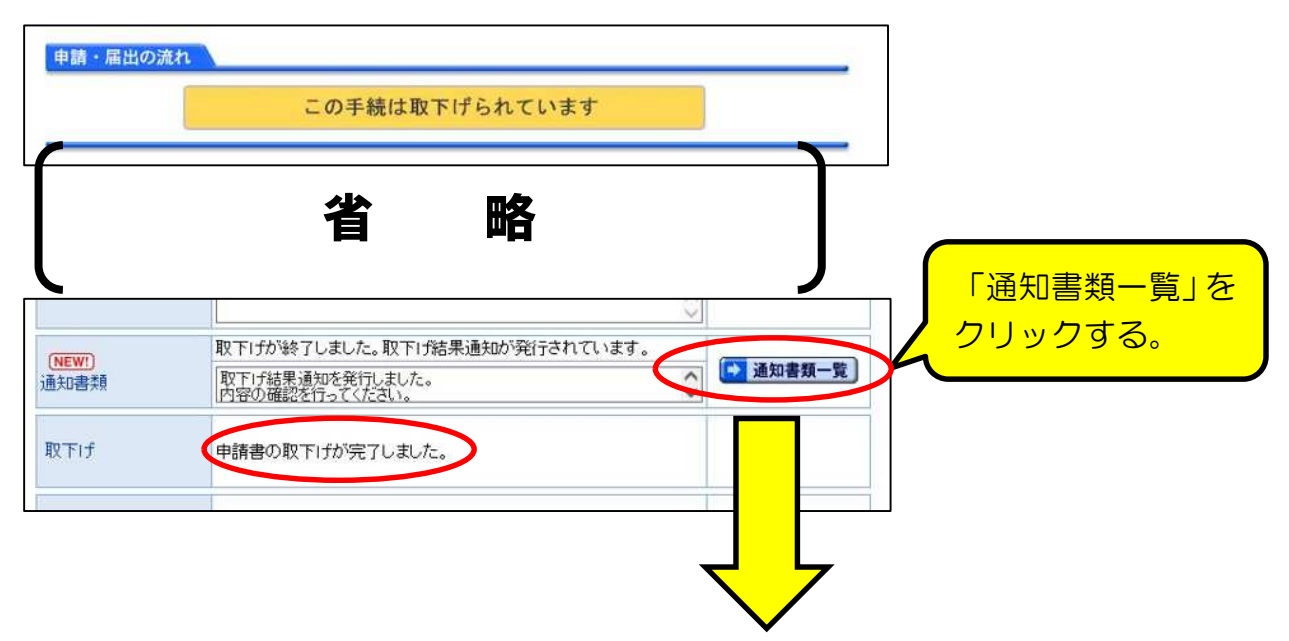

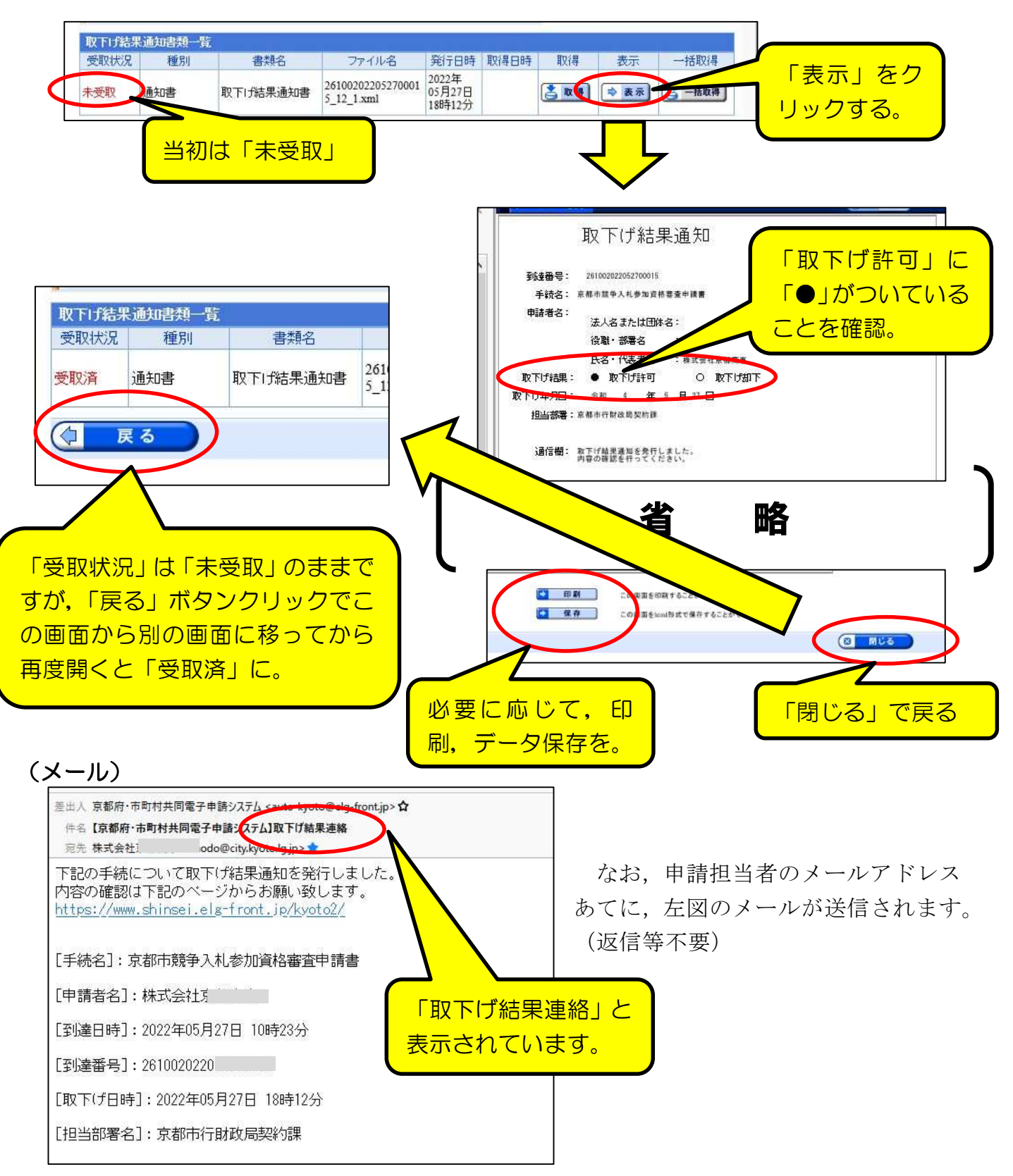

「通知書類一覧」画面が開くので,「表示」で確認する。